## **Cartas de ¡Bailemos!**

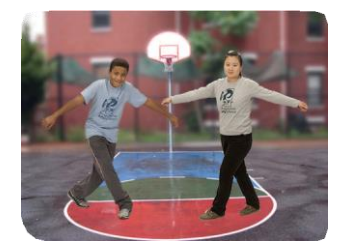

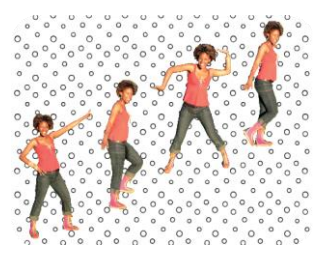

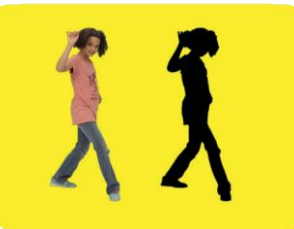

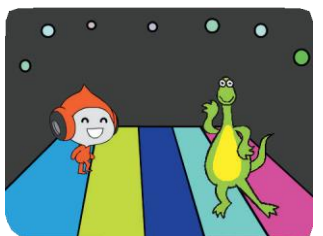

**SCRATCH** 

**Diseña una escena de baile animada, con música y pasos de baile.**

**scratch.mit.edu/dance**

**Let's Dance**

## **Cartas de ¡Bailemos!**

**Prueba estas cartas en cualquier orden:**

- **Secuencia de baile**
- **Repetición de baile**
- **Toca música**
- **Por turnos**
- **Posición de inicio**
- **Efecto Sombra**
- **Deja una marca**
- **Efecto de color**
- **Pequeño baile**
- **Baile Interactivo**

**SCRATCI** 

**scratch.mit.edu/dance**

**Let's Dance**

# **Secuencia de Baile**

#### **Crea un baile animado.**

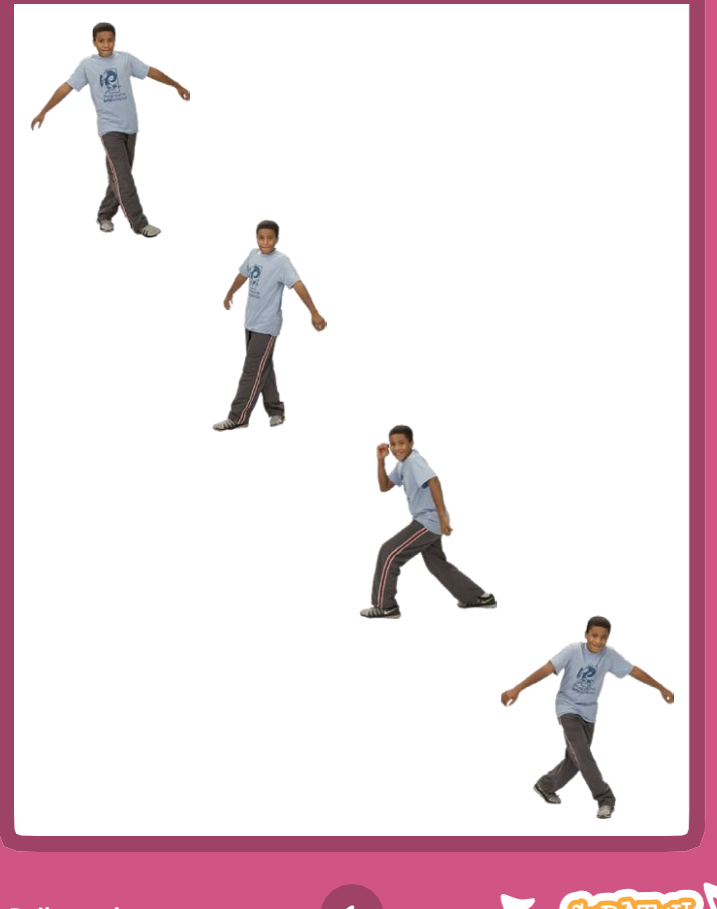

## **Secuencia de Baile**

**scratch.mit.edu/dance**

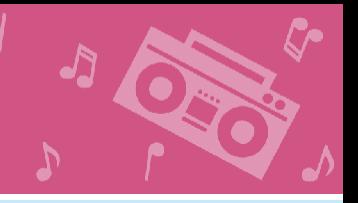

Disfraces

### **PREPÁRATE**

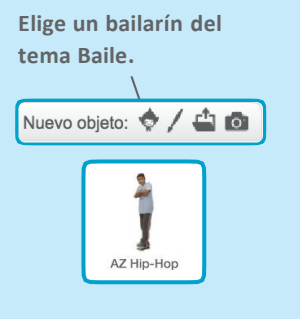

**Haz click en la pestaña de para ver los diferentes movimientos.**

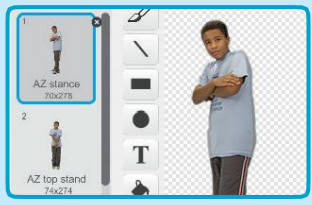

### **AGREGA ESTE CÓDIGO**

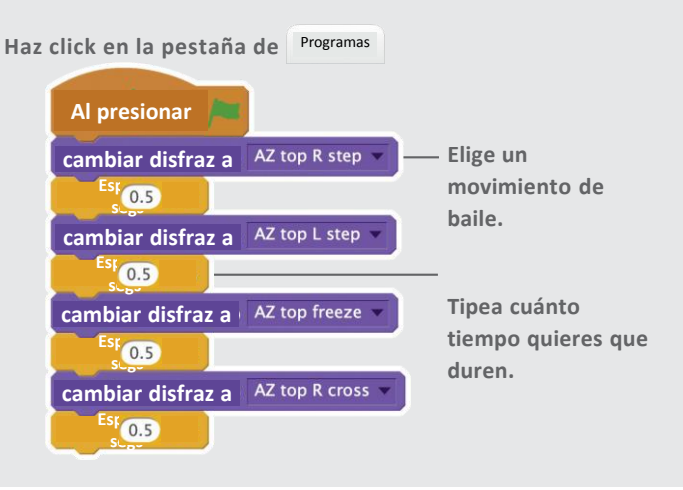

#### **¡PRUÉBALO!**

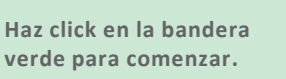

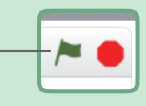

# **Repetición de baile**

#### **Repite una secuencia de pasos de baile.**

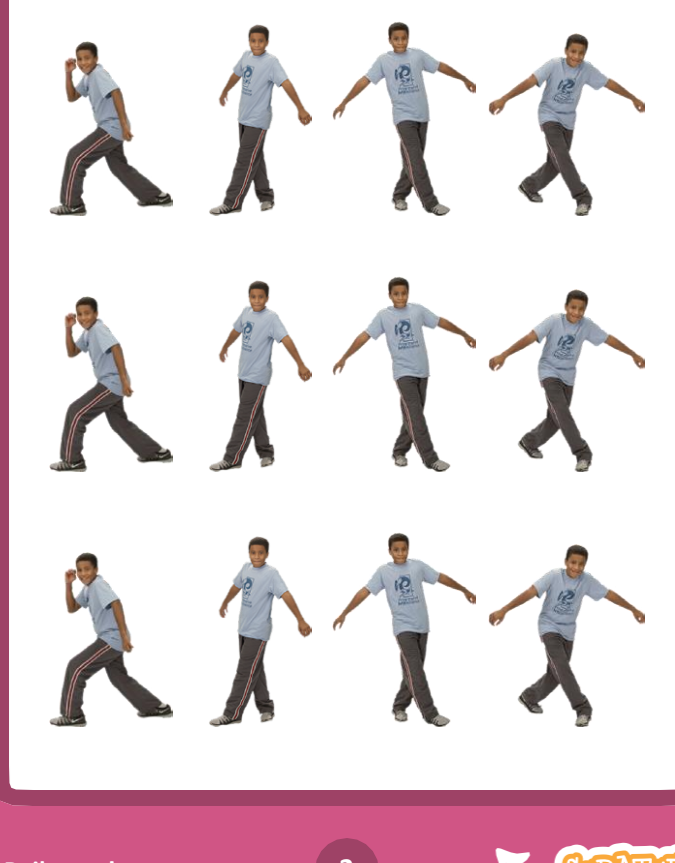

## **Repetición de baile**

**scratch.mit.edu/dance**

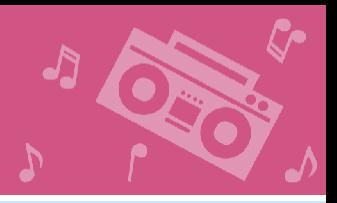

#### **PREPÁRATE**

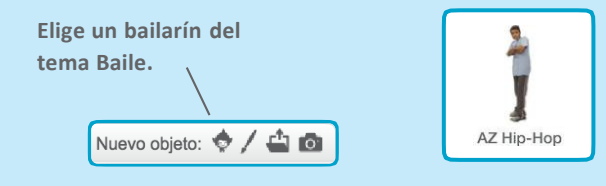

#### **AGREGA ESTE CÓDIGO**

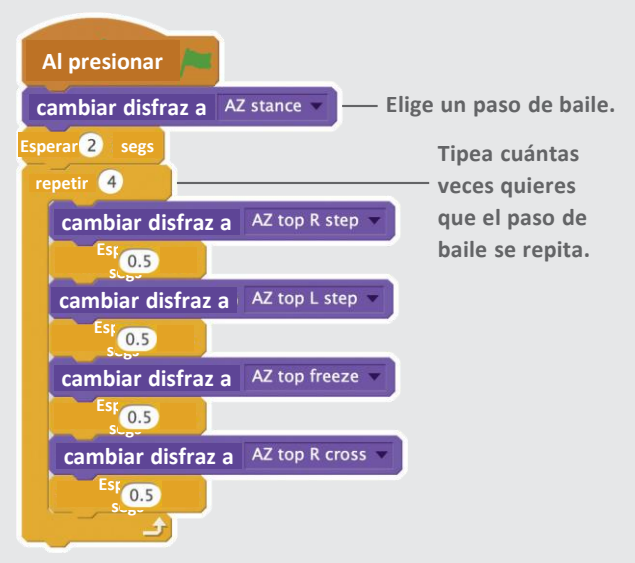

#### **¡PRUÉBALO!**

**Haz click en la bandera verde para comenzar.**

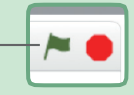

# **Toca música**

**Toca una melodía y haz que se repita.**

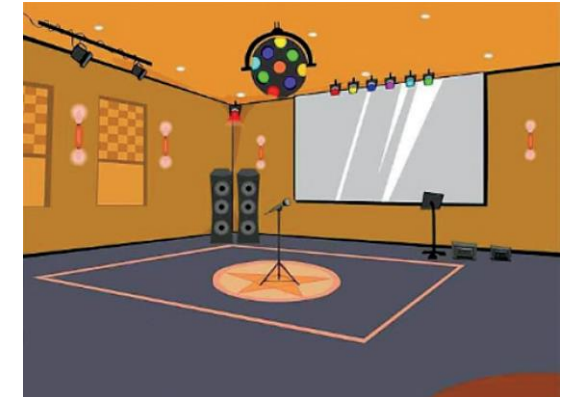

口)

## **Toca música**

**scratch.mit.edu/dance**

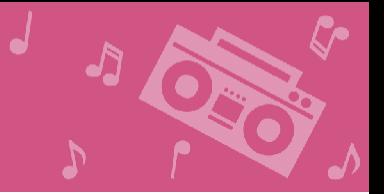

### **PREPÁRATE**

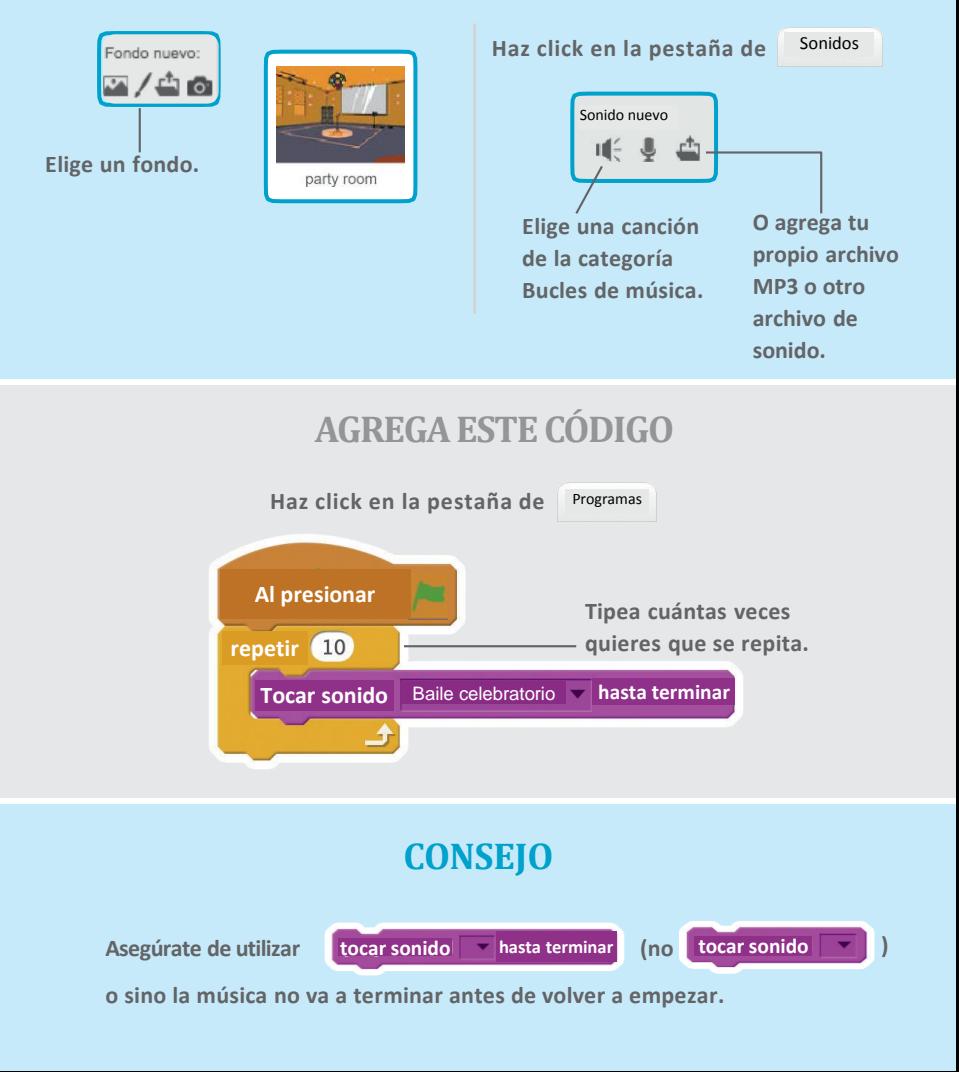

## **Por turnos**

**Coordina a los bailarines para que uno empiece después del otro.**

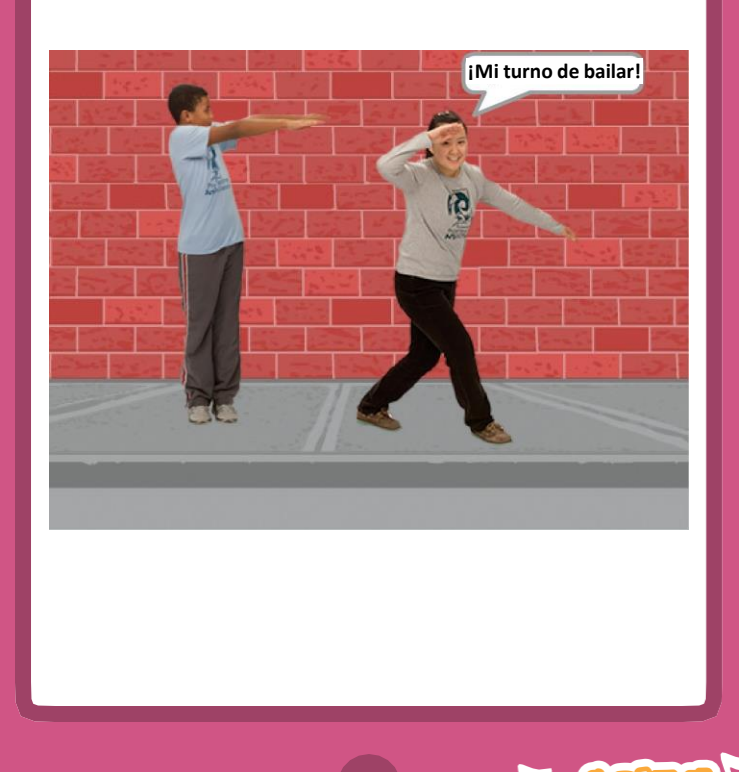

**Por turnos**

**scratch.mit.edu/dance**

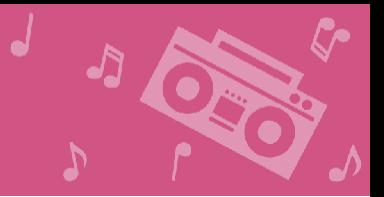

#### **PREPÁRATE**

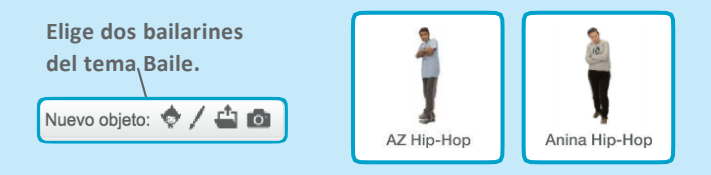

#### **AGREGA ESTE CÓDIGO**

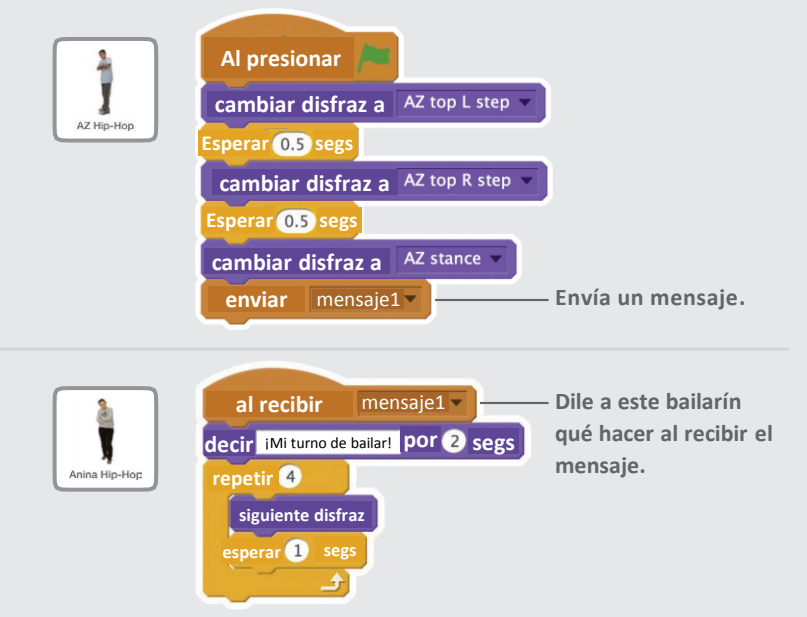

### **¡PRUÉBALO!**

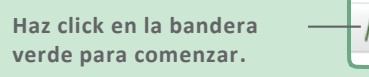

# **Posición de inicio**

 $\mathcal{L}$ 

#### **Dile a tus bailarines dónde empezar.**

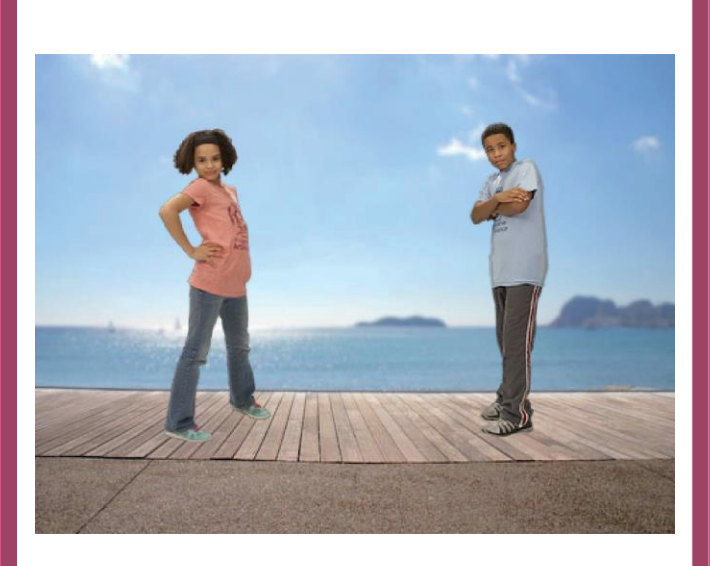

## **Posición de Inicio**

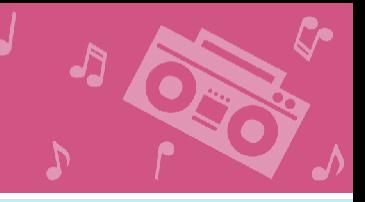

**scratch.mit.edu/dance**

### **PREPÁRATE**

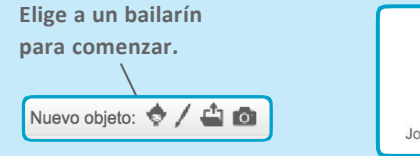

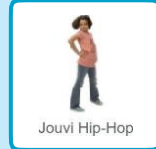

**AGREGA ESTE CÓDIGO**

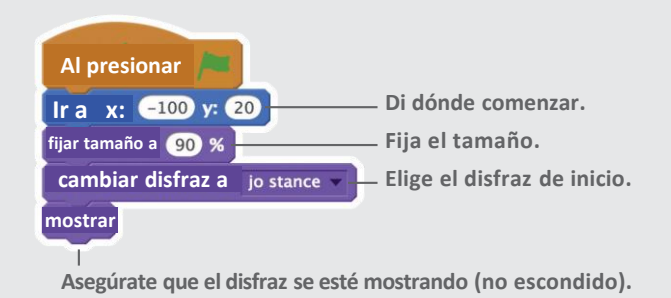

#### **CONSEJO**

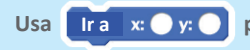

Usa **para la para figar la posición del elemento en el escenario.** 

**Puedes encontrar una posición de x y de x señalando con el ratón.**

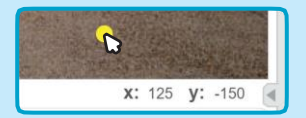

# **Efecto Sombra**

#### **Crea una silueta que baila.**

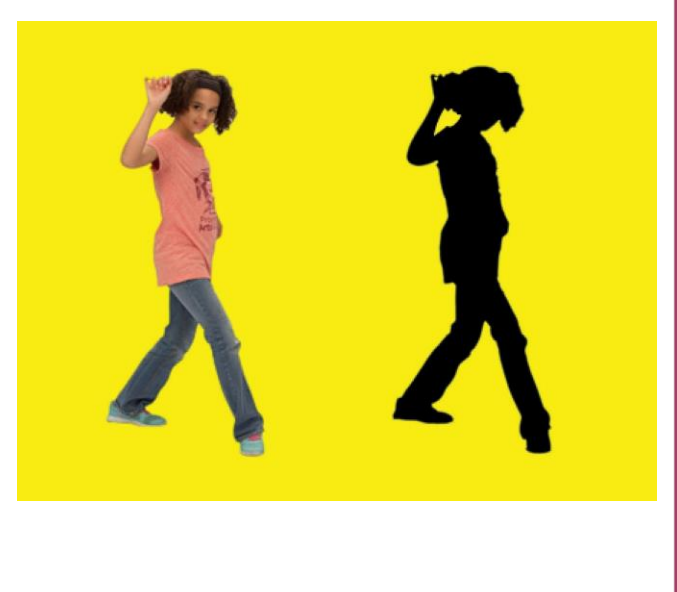

## **Efecto sombra**

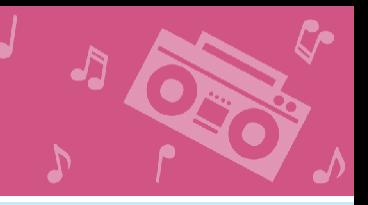

#### **scratch.mit.edu/dance**

### **PREPÁRATE**

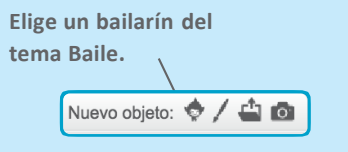

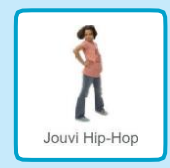

### **AGREGA ESTE CÓDIGO**

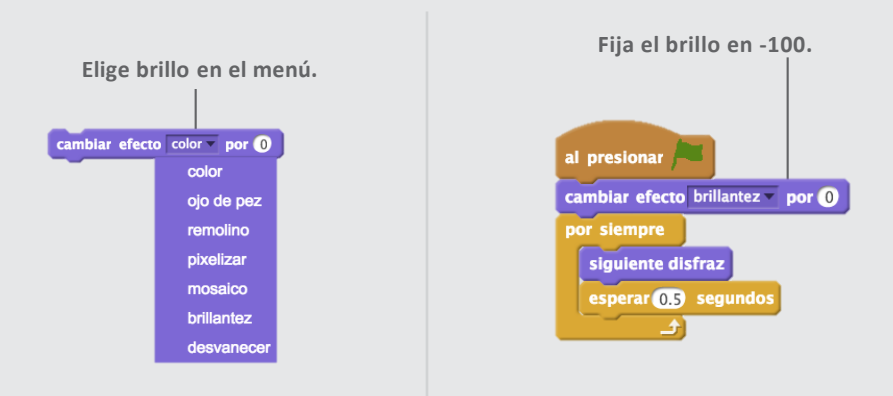

#### **¡PRUÉBALO!**

**Haz click en la bandera verde para comenzar.**

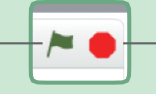

**Haz click en el signo de**  Pare para parar.

# **Deja una marca**

**Marca el camino mientras el bailarín se mueve.**

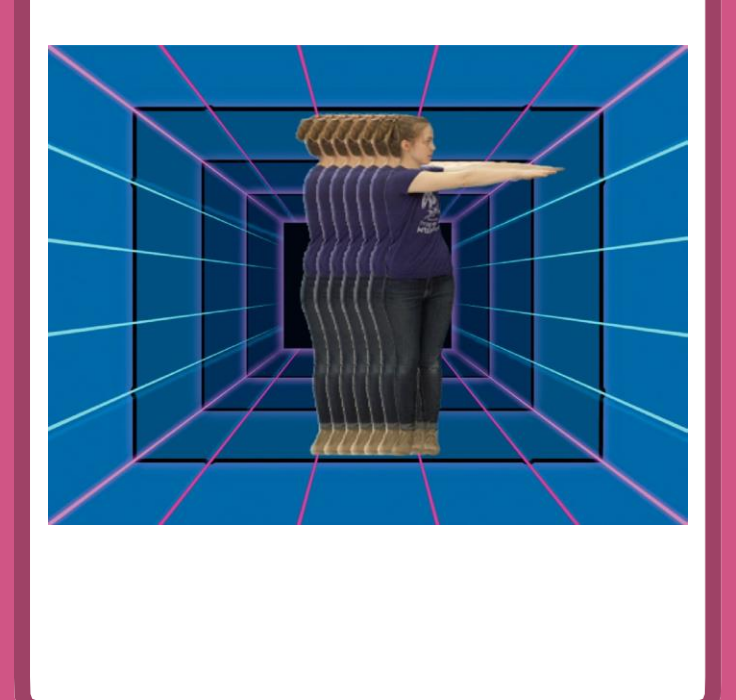

## **Deja una marca**

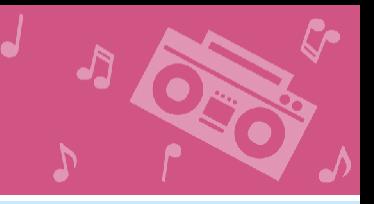

#### **scratch.mit.edu/dance**

### **PREPÁRATE**

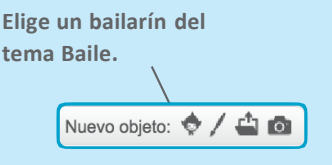

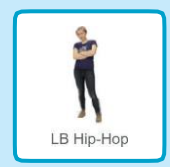

### **AGREGA ESTE CÓDIGO**

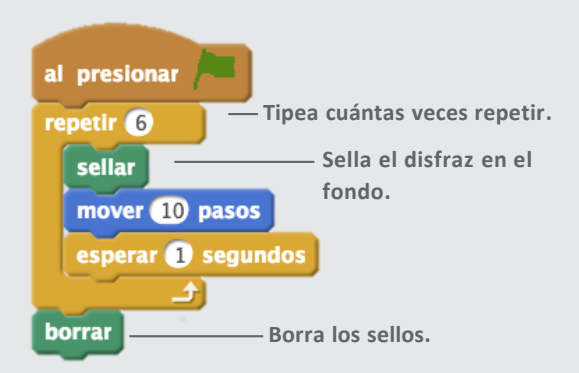

#### **¡PRUÉBALO!**

**Haz click en la bandera verde para comenzar.**

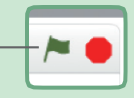

# **Efecto de color**

#### **Haz que el fondo cambie de colores.**

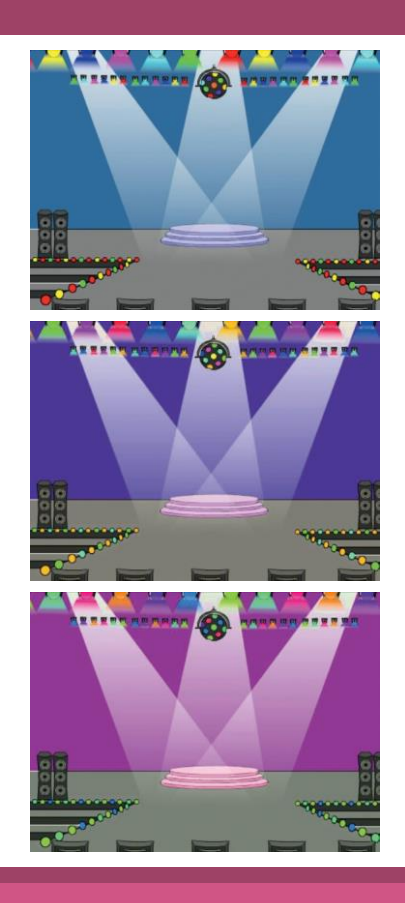

## **Efecto de color**

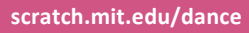

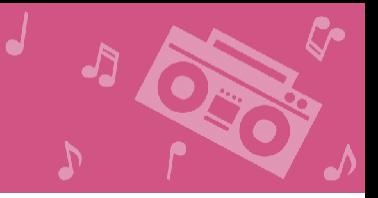

### **PREPÁRATE**

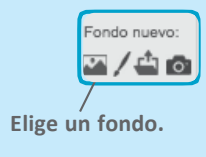

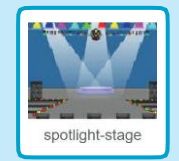

### **AGREGA ESTE CÓDIGO**

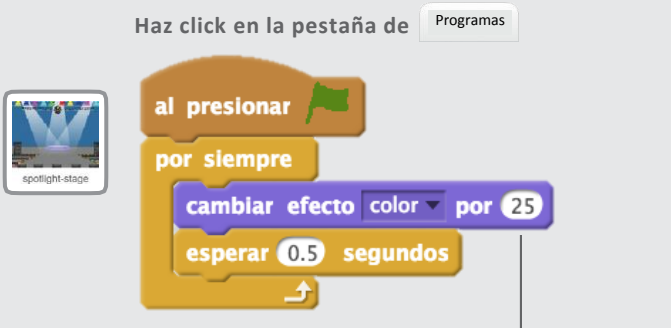

**Prueba diferentes números.**

### **¡PRUÉBALO!**

**Haz click en la bandera verde para comenzar.**

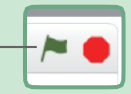

# **Pequeño baile**

**Mueve tu bailarín hacia arriba y abajo para darle movimiento.**

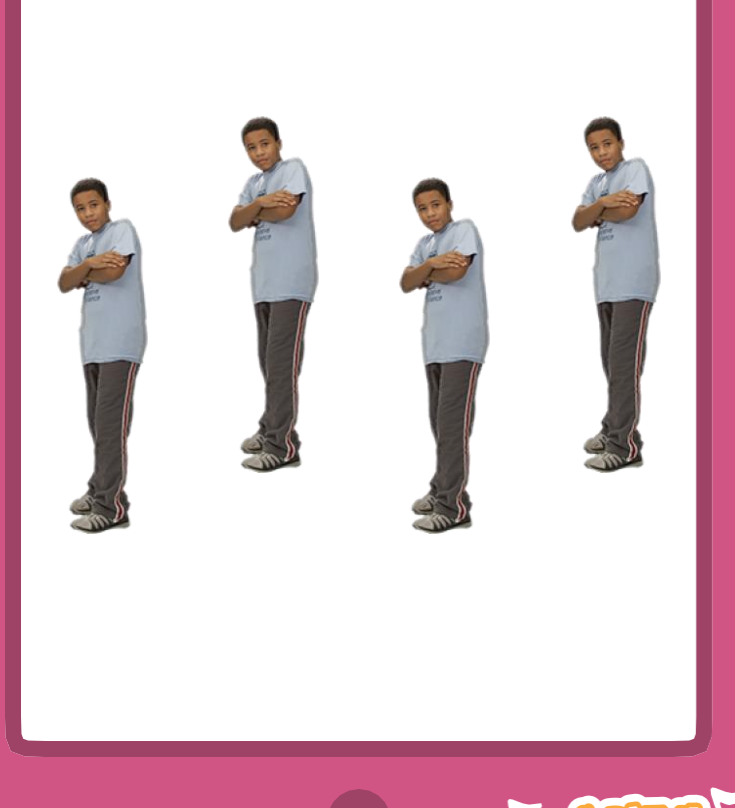

### **Pequeño baile scratch.mit.edu/dance**

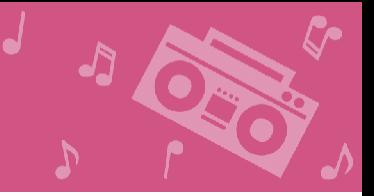

### **PREPÁRATE**

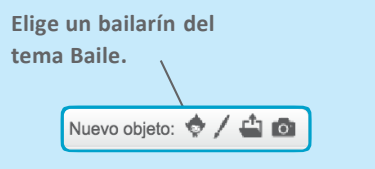

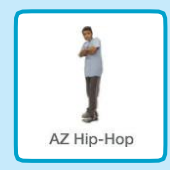

### **AGREGA ESTE CÓDIGO**

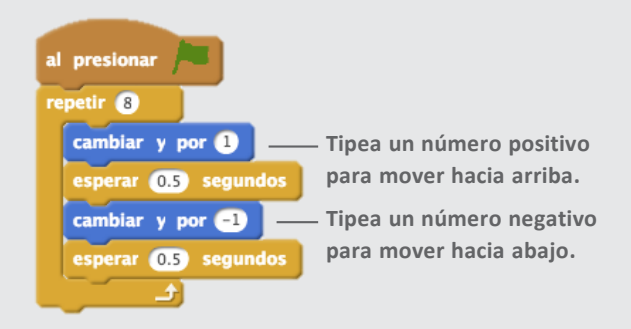

#### **CONSEJO**

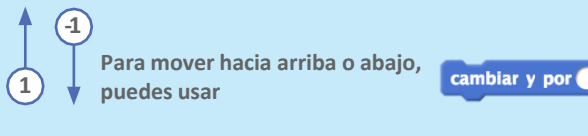

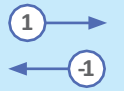

**Para mover hacia la derecha o izquierda, puedes usar** 

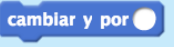

**.**

**.**

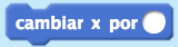

## **Baile** interacti

**Haz click en las teclas para cambiar los pasos de baile.**

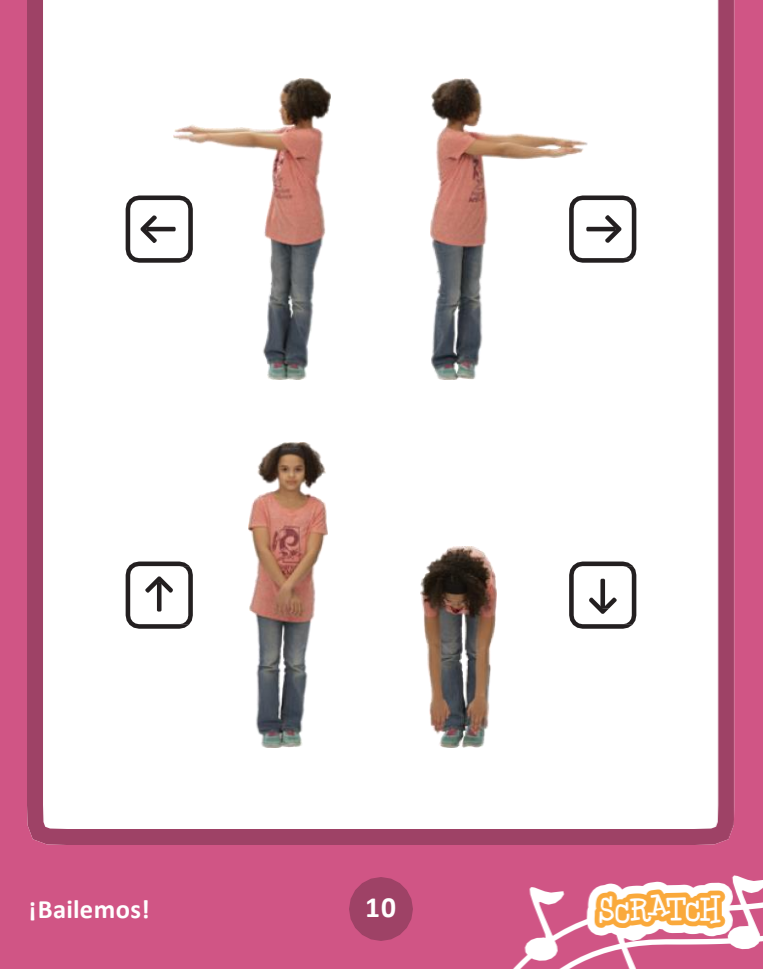

## **Baile interactivo**

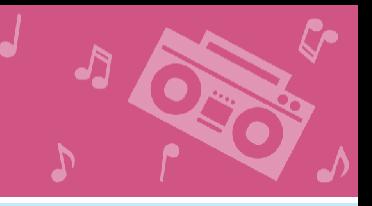

#### **scratch.mit.edu/dance**

#### **PREPÁRATE**

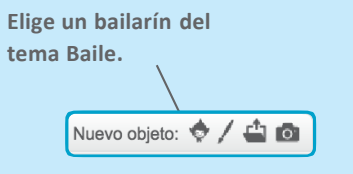

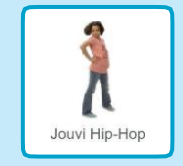

### **AGREGA ESTE CÓDIGO**

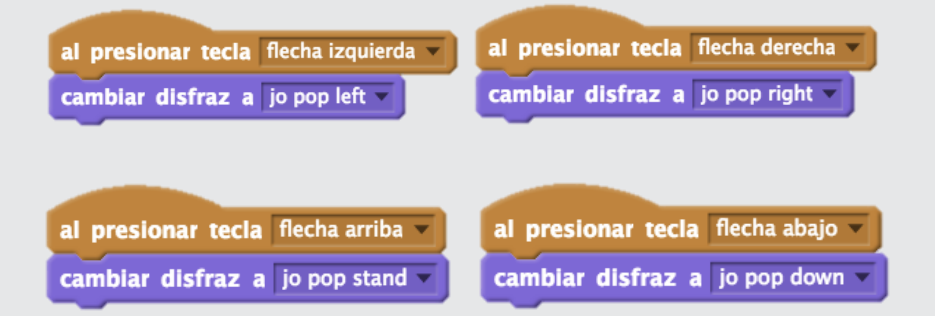

#### **¡PRUÉBALO!**

**Haz click en las flechas para hacer que tu bailarín se mueva.**